# **Lilly Total-Equity-Programm**

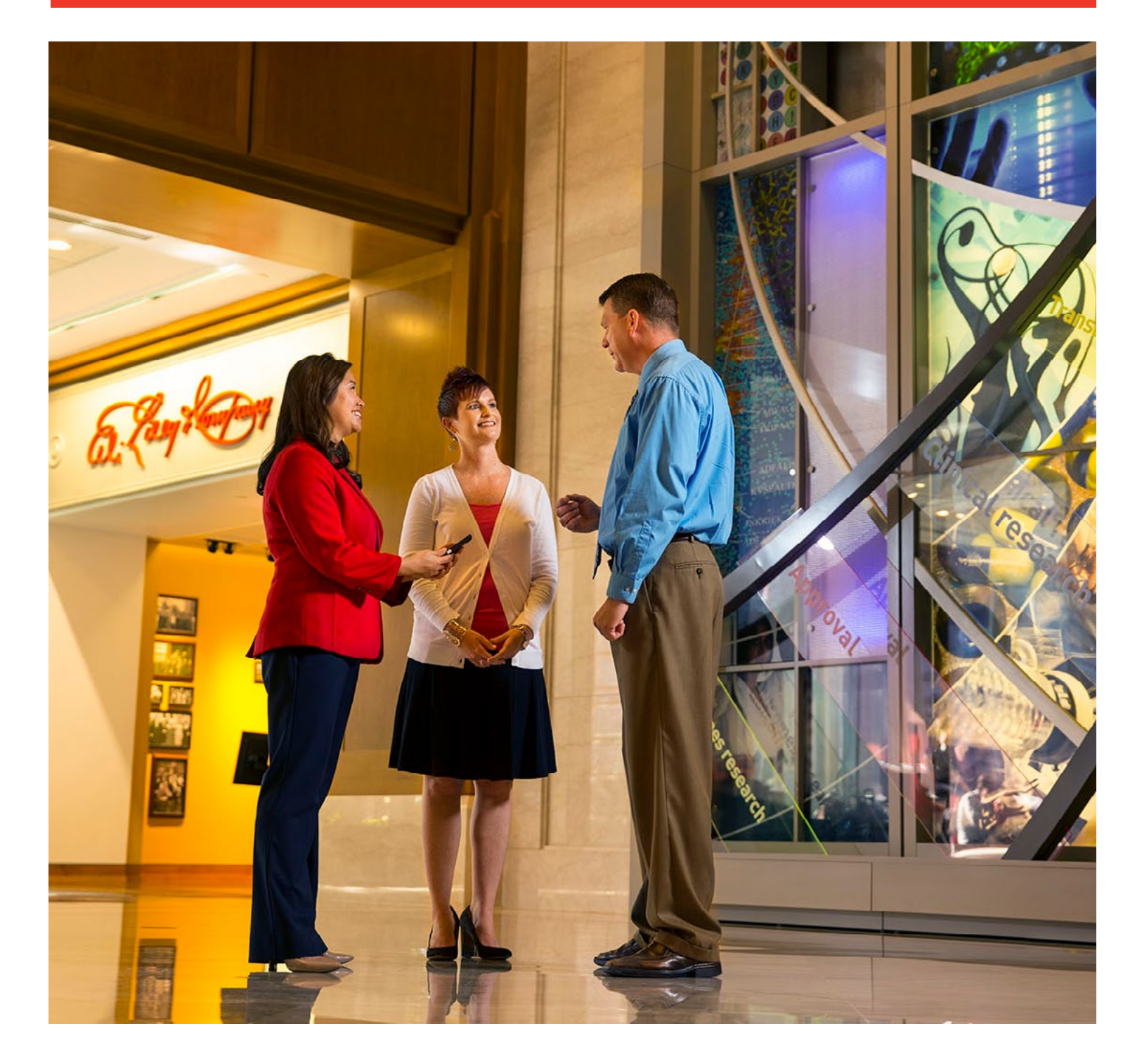

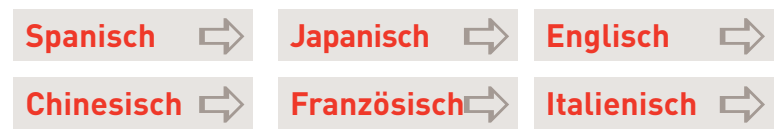

Lilly

## **Zugang zu Prämien und Unterstützung**

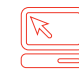

#### **Benefits OnLine®**

*[myequity.lilly.com](http://myequity.lilly.com)*

Bei der erstmaligen Verwendung dieses Links müssen Sie Ihre Benutzer-ID für Merrill Lynch Benefits OnLine und Ihr Passwort eingeben. Zukünftig müssen Sie nicht mehr anmelden, jedoch benötigen Sie Ihr Passwort, um Transaktionen auszuführen.

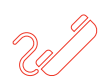

**Teilnehmer-Kundenberater und IVR-System (praktisch rund um die Uhr) (800) 553-3640 (USA, Puerto Rico und Kanada) Drücken Sie Null (0), um mit einem Kundenberater zu sprechen.**

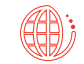

*[AT&T USADirect](https://www.att.com/esupport/traveler.jsp?tab=3)*-Zugangscode für das Land, aus dem Sie anrufen, und anschließend (800) 553-3640, oder kostenpflichtige Direktwahl: (609) 818-8831. Drücken Sie Null (0), um mit einem Kundenberater zu sprechen.

Verwenden Sie Ihre neunstellige interne Merrill Lynch-Prüfnummer und Ihr Passwort für Benefits OnLine. Falls Sie kein Passwort für Benefits OnLine erstellt haben, verwenden Sie die PIN, die Sie auf dem Postweg erhalten haben, um auf das System zuzugreifen.

Sie haben diese Daten nicht? Wenn Sie anrufen, drücken Sie "\*", um Ihre PIN neu festzulegen, oder Null (0), um mit einem Teilnehmer-Kundenberater zu sprechen. Falls Sie nach Ihrer internen Merrill Lynch-Prüfnummer (internal verification number, IVN) gefragt werden, können Sie auf diese über *[myMLIVN.lilly.com](http://myMLIVN.lilly.com)* zugreifen.

Weitere Anweisungen zum Wahlvorgang finden Sie im Zugangscodeverzeichnis von *[AT&T USADirect](https://www.att.com/esupport/traveler.jsp?tab=3)*.

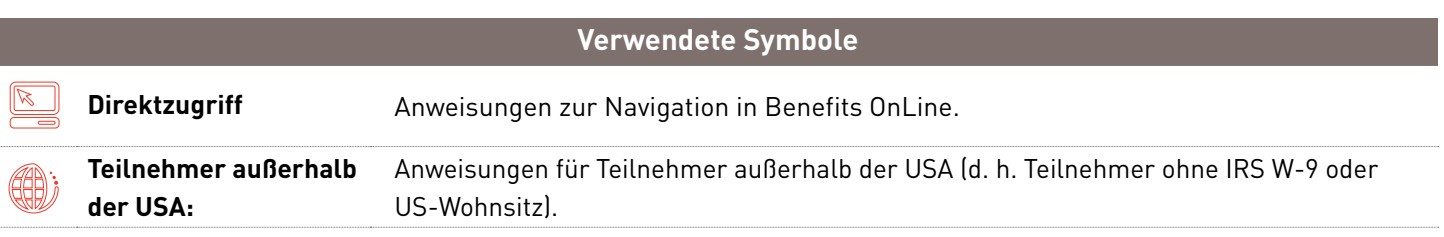

*Bei dieser Broschüre handelt es sich um eine allgemeine Beschreibung der Aktienplan-Dienstleistungen von Merrill Lynch. Ihre Aktienprämien unterliegen den Bedingungen des Plans Ihres Unternehmens, einer etwaigen Vereinbarung zwischen Ihnen und Ihrem Unternehmen bezüglich Ihrer Aktienprämien und dem Ihnen von Ihrem Unternehmen ausgehändigten Prospekt. Alle Transaktionen in Verbindung mit Ihrem Plan auf Ihrem Brokerkonto bei Merrill Lynch unterliegen den Bedingungen dieses Kontos. Diese Broschüre stellt kein Angebot und keine Aufforderung zum Kauf von Wertpapieren dar. Ein Angebot zum Kauf von Wertpapieren Ihres Unternehmens kann nur durch einen Prospekt in Übereinstimmung mit dem Securities Act von 1933 in seiner jeweils gültigen Fassung erfolgen. Bitte lesen Sie das begleitende Informationsmaterial, das Sie von Ihrem Unternehmen mit Bezug auf Ihr spezielles Programm erhalten haben.*

Merrill Lynch stellt Produkte und Dienstleistungen zur Verfügung, die von Merrill Lynch, Pierce, Fenner & Smith Incorporated (MLPF&S) und anderen Tochtergesellschaften von Bank of America Corporation (BofA Corp.) angeboten werden. MLPF&S ist ein registrierter Broker-Dealer, Member SIPC und eine hundertprozentige Tochtergesellschaft von BofA Corp.

Anlageprodukte:

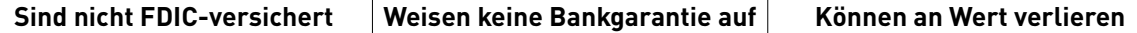

## **Verwaltung und Überwachung Ihrer Prämien**

Ihre Aktienzuteilungen sind ein wichtiger Bestandteil Ihrer Gesamtvergütung. Daher benötigen Sie Werkzeuge und Ressourcen, mit denen Sie die finanziellen Gelegenheiten, die diese Prämien darstellen, optimal nutzen können.

Merrill Lynch bietet ein breites Spektrum an Ressourcen, mit denen Sie Ihre Prämien verwalten und im Auge behalten können. Hierzu zählt unter anderem Benefits OnLine. Über Merrill Lynch haben Sie Zugriff auf Folgendes:

- » detaillierte Informationen über Ihre Prämie, online oder telefonisch,
- » Online-Modellerstellungs- und Transaktionsmöglichkeiten,
- » Online-Kontoauszüge, Bestätigungen und Formulare sowie
- » ein Online-Aktienprämien-Schulungszentrum mit Informationen, die Ihnen das Verständnis Ihrer Aktienprämien und deren Funktionsweise erleichtern.

Diese Broschüre ist ein Praxisleitfaden zur Verwaltung Ihrer Aktienprämien mit Merrill Lynch. Sie enthält detaillierte Anweisungen für den Einstieg. Bitte bewahren Sie dieses Handbuch zusammen mit Ihren Prämienvereinbarungen und den zugehörigen Plan-Dokumenten zum Nachschlagen auf.

#### **Inhalt**

#### **Erste Schritte**

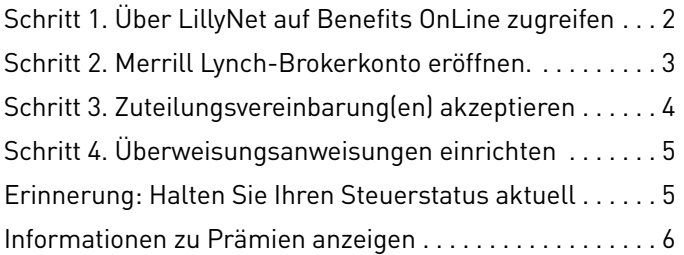

#### **Verwendung von Benefits OnLine**

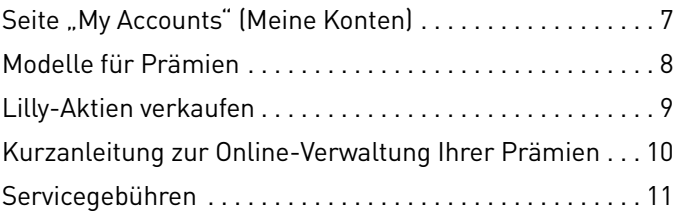

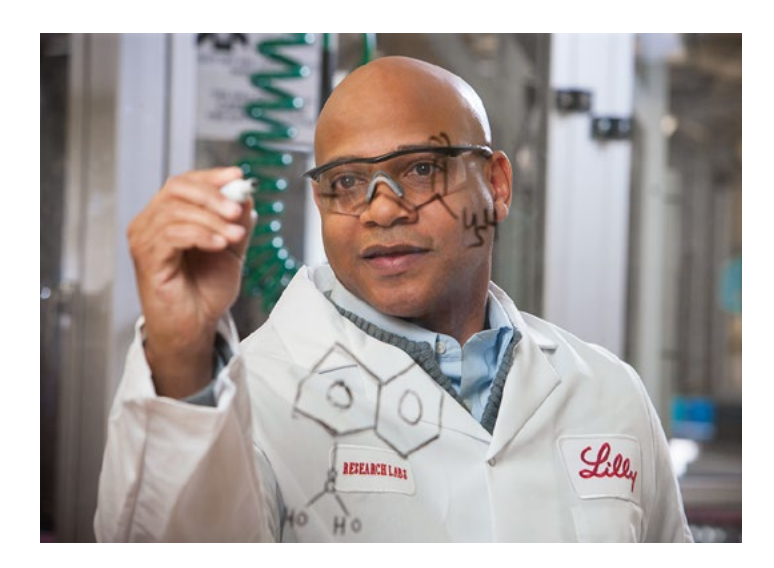

*Die Screenshots in dieser Broschüre sollen die Funktionalität und die Services erläutern, die den Teilnehmern bei Benefits OnLine zur Verfügung stehen. Sie bilden nicht zwangsläufig genau die Bildschirme ab, die auf der Website Ihres Plans angezeigt werden.*

## **Schritt 1 Über LillyNet auf Benefits OnLine zugreifen**

Melden Sie sich bei LillyNet an und geben Sie *[myequity.lilly.com](http://myequity.lilly.com)* in die Adressleiste Ihres Internet Explorers ein, um auf Benefits OnLine zuzugreifen.

### Neu bei Benefits OnLine?

Verwenden Sie den Vorgang "New Benefits OnLine Users" (Neue Benefits OnLine-Benutzer), um eine Benutzer-ID und ein Passwort zu erstellen.

Personen, die zum ersten Mal eine Prämie erhalten, erhalten von Merrill Lynch auf dem Postweg zwei Schreiben. Das eine enthält ihre interne Merrill Lynch-Prüfnummer (IVN; während dieses Erstellungsvorgangs manchmal auch als "Kontonummer" bezeichnet) und das andere Ihre Merrill Lynch-PIN. Sie benötigen diese, um Ihren Zugriff auf Benefits OnLine einzurichten.

#### **Sie möchten nicht auf diese Schreiben warten?**

Sie können die IVN über die Website *[myMLIVN.lilly.com](http://myMLIVN.lilly.com)* erhalten. Sie können eine neue PIN festlegen, indem Sie "forgot your PIN" (PIN vergessen) wählen, wenn Sie in Benefits OnLine dazu aufgefordert werden.

### Zurück bei Benefits OnLine?

Falls Sie bereits zu einem früheren Zeitpunkt Ihre Benutzer-ID und Ihr Passwort erstellt haben, jedoch seit dem 12. August 2015 nicht mehr auf Benefits OnLine zugegriffen haben, werden Sie aus Sicherheitsgründen gebeten, Ihre Anmeldeinformationen erneut zu authentifizieren. Die Aktualisierung Ihrer Anmeldedaten dauert nur ein paar Augenblicke. Falls Sie Ihre Benutzer-ID bzw. Ihr Passwort vergessen haben, können Sie diese Informationen online neu festlegen oder bei Merrill Lynch anrufen, um Hilfe zu erhalten.

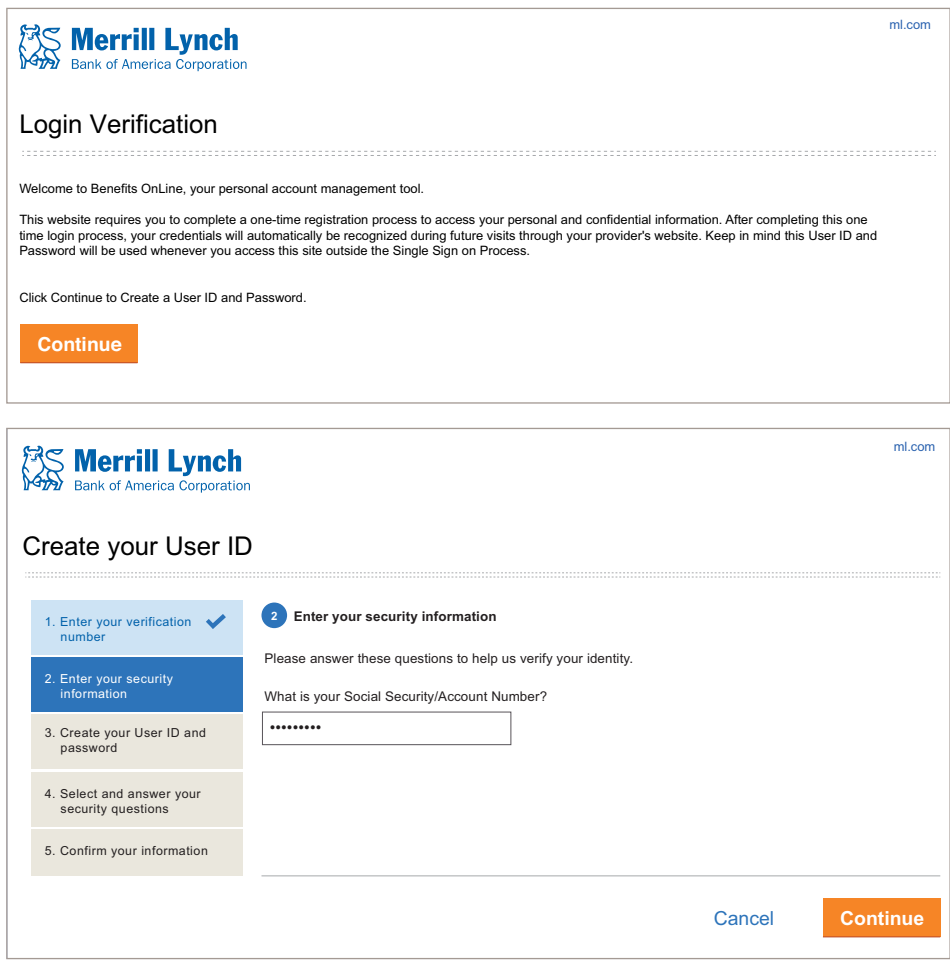

### **Sprachauswahl**

Nachdem Sie sich bei Benefits OnLine angemeldet haben, können Sie eine andere Sprache als Englisch wählen. (Ihre Auswahl wird in der grauen Leiste im oberen Teil des Bildschirms angezeigt.) Weitere Informationen finden Sie auf Seite 7 dieser Broschüre.

### **Schritt 2 Merrill Lynch-Brokerkonto eröffnen**

Sie müssen ein beschränktes Privatanlegerkonto (Limited Individual Investor Account, LIIA) eröffnen, damit Sie Transaktionen im Zusammenhang mit Ihren Aktienprämien vornehmen können. Dies gilt auch, wenn Sie bereits ein anderes Brokerkonto von Merrill Lynch haben.\*

Greifen Sie über *[myequity.lilly.com](http://myequity.lilly.com)* auf Benefits OnLine zu. Es wird eine Pop-Up-Erinnerung angezeigt. Wählen Sie im Pop-Up-Feld Ihren Plan aus und klicken Sie auf **Continue** (Fortfahren). Im nächsten Bildschirm klicken Sie auf die Schaltfläche **Open a Limited Individual Investor Account** (Beschränktes Privatanlegerkonto eröffnen).

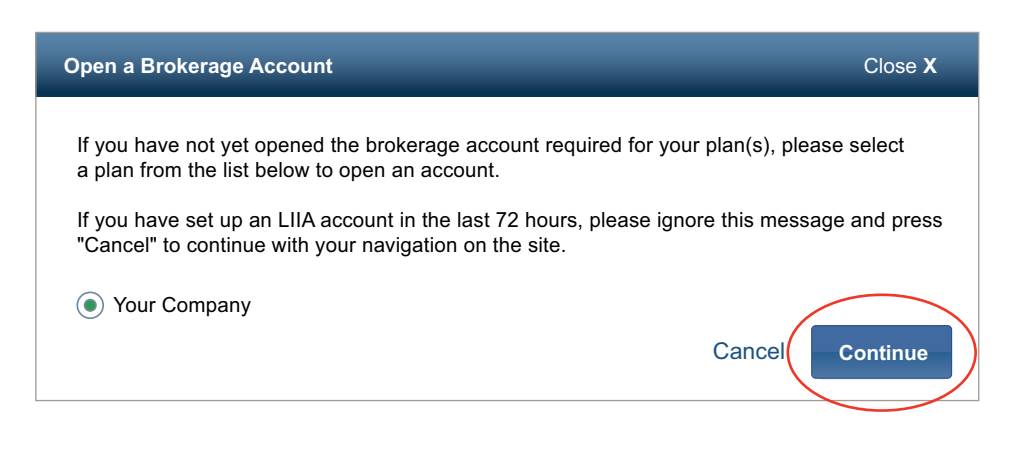

**Vermeiden Sie Verzögerungen!** Es kann bis zu 72 Stunden dauern, Ihr Konto zu aktivieren. Eröffnen Sie Ihr Konto am besten sofort, damit es für Ihre Prämientransaktionen zur Verfügung steht.

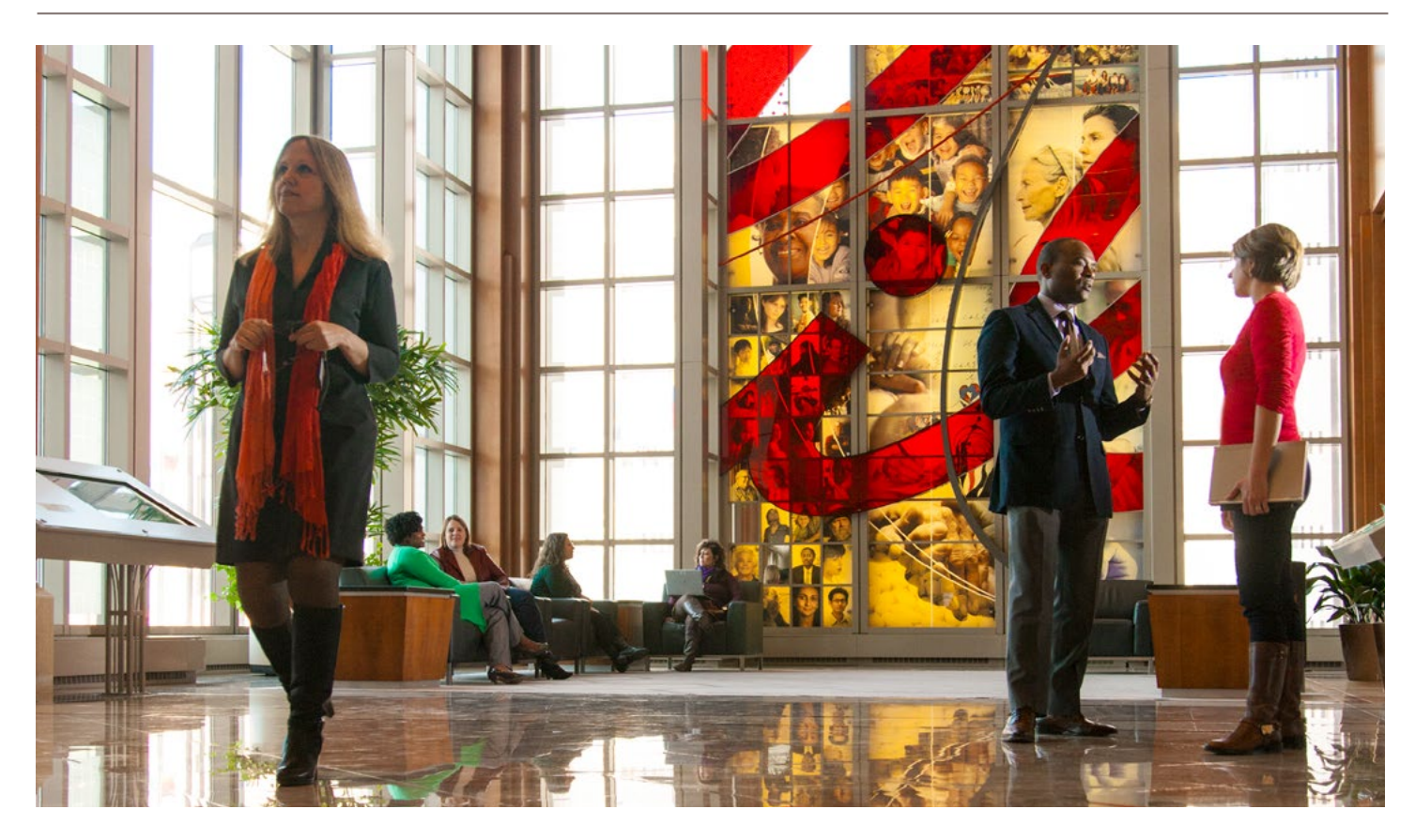

*\* Das LIIA ist ein beschränktes, eigenständiges, nicht verzinstes Brokerkonto.*

Print

Print

Enter Symbol Get Quote Logout • Help • Sitemap • FAQs

Logout • Help • Sitemap • FAQs

### **Schritt 3 Zuteilungsvereinbarung(en) akzeptieren**

Sie müssen Ihre Zuteilungsvereinbarung(en) innerhalb des beschränkten Zeitraums für die Prämienzuteilung akzeptieren. Aus Rechnungslegungs- und Compliance-Gründen **verfallen Ihre Prämien, falls Sie sie nicht während dieses Zeitraums online akzeptieren**.

Indem Sie Ihre Zuteilungsvereinbarungen sofort akzeptieren, können Sie mögliche spätere Verzögerungen vermeiden. Klicken Sie hierzu zunächst im Action Center unter **My Accounts** (Meine Konten) auf "Accept Now" (Jetzt akzeptieren). Sie können auch auf den Bildschirm **Pending Acceptance** (Noch nicht akzeptiert) zugreifen, indem Sie das Register **Grant Information** (Zuteilungsinformationen) und anschließend **Pending Acceptance** (Noch nicht akzeptiert) wählen.

 **My Accounts Education Center Advice & Planning Markets Equity Plans**

 **My Accounts | Education Center | Advice & Planning | Markets | Equity Plans** 

**Grant Information** My Activity Individual/Plan Information Document Library Model/Exercise Brokerage Account

**Grant Information My Activity Individual/Plan Information Document Library Model/Exercise Brokerage Account** 

**Select a Grant 1 Select a Grant 1**

**Available Grants**

**Available Grants**

Equity Plan > Grant Information > Pending Acceptance

Equity Plan > Grant Information > Pending Acceptance

Pending Acceptance Pending Acceptance

S Merrill Lynch

2. Review Grant 2. Review Grant

1

Bitte beachten Sie, dass Sie Ihre Prämien auch über Ihr Mobilgerät akzeptieren können.

#### So akzeptieren Sie Ihre Prämien

#### **Wählen Sie eine Zuteilung aus** 1

Wählen Sie in der Liste die Zuteilung aus, die Sie akzeptieren möchten. (Sie können immer nur jeweils eine Zuteilung akzeptieren.)

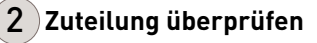

Überprüfen Sie die Prämienzuteilungsdokumente, die mit Ihrer Prämie verbunden sind. Dies ist ein erforderlicher Schritt.

Wählen Sie anschließend **Accept** (Annehmen), um Ihre Prämie anzunehmen (oder **Reject** [Ablehnen], um sie abzulehnen).

#### **Bestätigen Sie Ihre Auswahl und senden Sie sie ab** 3

Zur Bestätigung müssen Sie Ihr Benefits OnLine-Passwort eingeben. Klicken Sie anschließend auf **Submit** (Senden). Daraufhin wird eine Bestätigungsmeldung angezeigt.

Wichtig: Falls Sie mehr als eine Prämie haben, müssen Sie diese Schritte für jede einzelne Prämie wiederholen: **Accept** (Annehmen) (oder **Reject** [Ablehnen]), geben Sie Ihr Benefits OnLine-Passwort ein und klicken Sie dann auf **Submit** (Senden).

Sie können ihre akzeptierten Prämien jederzeit unter **Equity Plans** (Aktienpläne) **> My Activity** (Meine Aktivitäten) überprüfen.

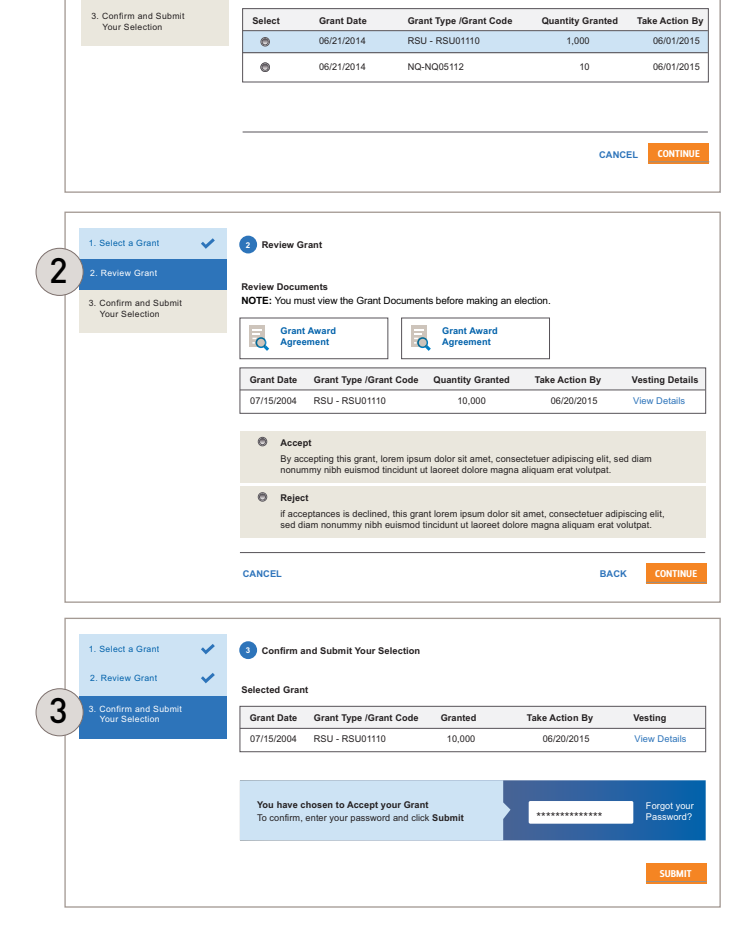

Plan Selector: — Select Plan — — Select Quick Links — (Edit)

Plan Selector: — Select Plan — — Select Quick Links — (Edit)

Select Language: English u u C

Select Language: English  $\blacktriangledown$ 

## **Schritt 4 Überweisungsanweisungen einrichten**

Wenn Sie Überweisungsanweisungen angegeben haben, können Sie Geld im Rahmen von Transaktionen von Ihrem Merrill Lynch-Brokerkonto auf ein anderes Konto überweisen.

**My Accounts** (Meine Konten) > **Equity Plans** (Aktienpläne) > **Brokerage Account** (Brokerkonto) > **Wire Instructions**  (Überweisungsanweisungen)

### Das benötigen Sie

- **1. Nummer des Kontos**, auf das Geld überwiesen wird
- **2. Die "FedWire"-ABA (Routing)-Nummer Ihres Finanzinstituts** Wenden Sie sich an Ihr Finanzinstitut, um sich seine ABA-Nummer für Überweisungen bestätigen zu lassen oder anderweitige Anweisungen zu erhalten.

Zum Überweisen von Bargeld auf ein anderes Merrill Lynch-Konto verwenden Sie die ABA-Nummer 026009593.

 Teilnehmer außerhalb der USA: Sie benötigen einen **SWIFT-Code** anstelle der ABA-Nummer. Für einige Teilnehmer außerhalb der USA können zusätzliche länderspezifische Anforderungen gelten. Wenden Sie sich bei Fragen an Ihr Finanzinstitut.

Sie erhalten eine Bestätigung Ihrer Anweisungen per E-Mail und es wird eine Benachrichtigung auf Ihrer Seite **My Accounts** (Meine Konten) angezeigt. Falls Sie kein aktiver Mitarbeiter von Lilly mehr sind oder Ihr Finanzinstitut die Inanspruchnahme eines Maklers erfordert, müssen Sie Merrill Lynch anrufen, um Überweisungsanweisungen einzurichten.

## **Erinnerung: Halten Sie Ihren Steuerstatus aktuell**

#### **US-Bürger**

Sie werden aufgefordert, Ihren W-9-Steuerstatus für den U.S. Internal Revenue Service nachzuweisen, wenn Sie Ihr LIIA-Brokerkonto eröffnen.

#### **Nicht-US-Bürger**

Falls Sie ein internationaler Teilnehmer sind, müssen Sie Ihren Steuerstatus erneut nachweisen, indem Sie alle drei Jahre ein neues W-8BEN einreichen.

Falls Sie Ihren Steuerstatus nicht nach drei Jahren erneut nachweisen, können Sie einer zusätzlichen Quellensteuer (Backup Withholding) auf Ihre Aktienprämien-Transaktionen unterliegen.

Wenn Sie Ihre W-8BEN erneut nachweisen müssen, wird eine **Benachrichtigung** unter der Überschrift des Message Center (Nachrichtencenter) in Benefits OnLine angezeigt.

- **1.** Klicken Sie auf **Alerts** (Benachrichtigungen) unterhalb der Unterschrift des Message Center (Nachrichtencenter)
- **2.** Folgen Sie dem Link, um online auf Ihr Formular zuzugreifen
- **3.** Füllen Sie das Formular gemäß den Anweisungen aus

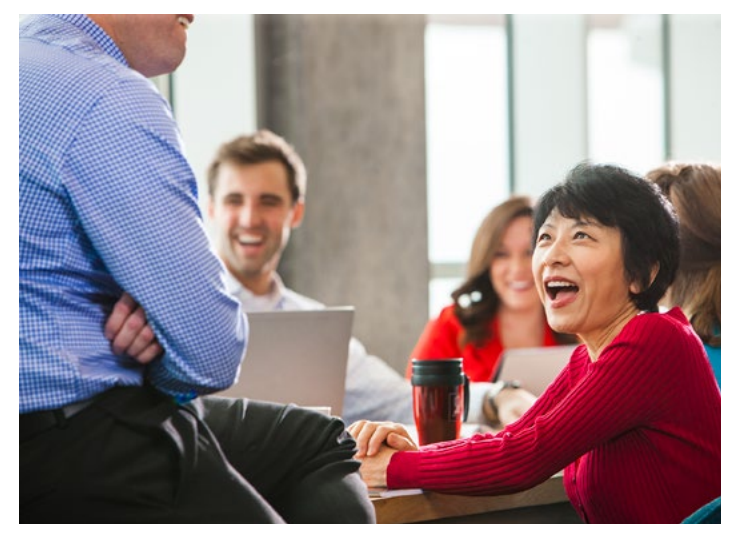

### **Informationen zu Prämien anzeigen**

#### $\mathbb{Z}$ **My Accounts** (Meine Konten) > **Equity Plans** (Aktienpläne)

- » Hiermit gelangen Sie direkt zur Seite **Grant Summary** (Zuteilungsübersicht).
- » Sie können auch "Lilly Equity Recordkeeping" (Aufzeichnungen zu Lilly-Aktien) auf der Seite **My Accounts** (Meine Konten) wählen, um die Seite **Grant Summary** (Zuteilungsübersicht) anzuzeigen.
- » Falls Sie sich nicht auf der Seite **My Accounts** (Meine Konten) befinden, wählen Sie **Equity Plans** (Aktienpläne) > **Grant Information** (Zuteilungsinformationen) > **Grant Summary – Grant Detail** (Zuteilungsübersicht – Zuteilungsdetails).

#### Wichtigste Funktionen

#### **Zusammenfassungsleiste** 1

 Zeigt den möglichen (nicht realisierten) Wert Ihrer Prämien, basierend auf dem Schlusskurs des vorherigen Tages für die Aktien von Lilly an.

#### **All Grants (Alle Zuteilungen)** 2

 Zeigt Informationen zu all Ihren Zuteilungen an. Wählen Sie ein Prämienzuteilungsdatum, um Einzelheiten zu dieser Prämie anzuzeigen, einschließlich jüngster Aktivitäten, der Sperrfrist und der Abrechnungsmethode.

#### **Actions (Aktionen)** 3

 Bietet schnellen Zugriff auf Aktien wie das Annehmen einer Prämie, die Erstellung eines Modells für eine Prämienauszahlung oder die Wahl einer Steueroption für Restricted Stock Units (RSU), Shareholder Value Awards (SVA) und Performance Awards (PA).

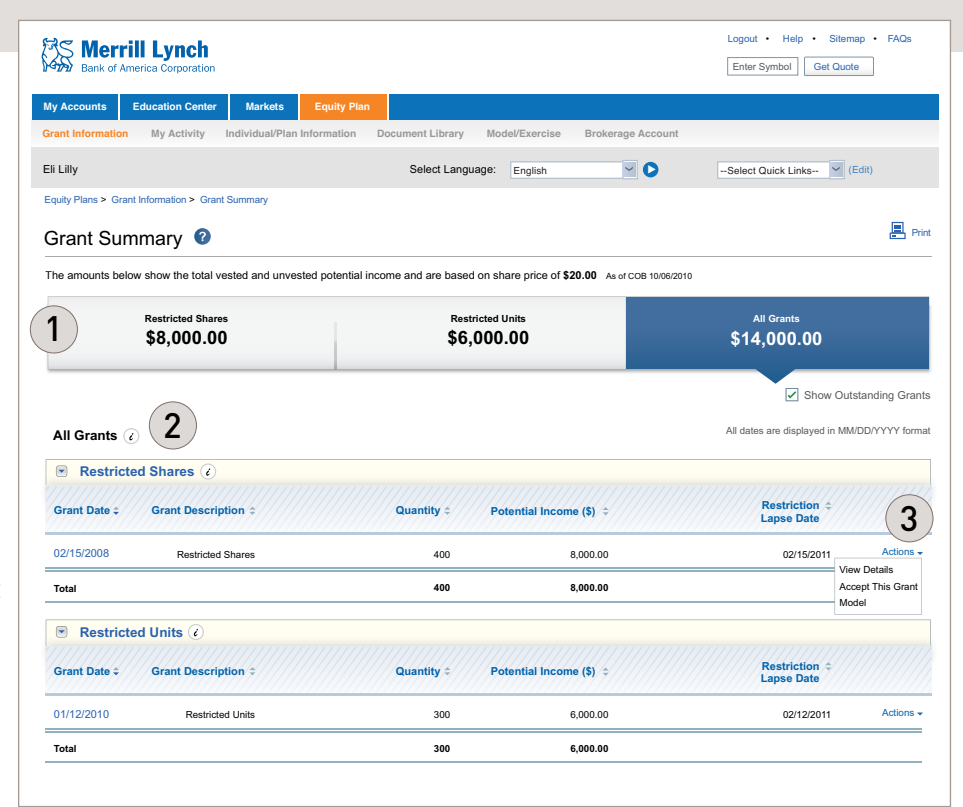

Informationen zu Ihren nicht ausgeübten Aktienoptionen oder gesperrten Prämien sind unter **Equity Plans** (Aktienpläne) > **Grant Information – Grant Detail** (Zuteilungsinformationen – Zuteilungsdetails) angegeben. In diesem Abschnitt finden Sie Informationen zu Ihren Prämien und Ihren Prämienaktivitäten.

#### Nach der Prämienauszahlung

Nachdem die Sperrfrist für Ihre Prämien abgelaufen ist, werden Informationen zu den Barmitteln und/oder Aktien aus diesen Prämien als Teil Ihrer Brokerkonto-Informationen angezeigt. Zu diesem Zeitpunkt werden diese Informationen nicht mehr unter **Grant Information – Grant Detail** (Zuteilungsinformationen – Zuteilungsdetails) angezeigt.

## **Seite "My Accounts" (Meine Konten)**

Benefits OnLine bietet zahlreiche Werkzeuge und Ressourcen, mit denen Sie Ihre Prämien verwalten und im Auge behalten können. Auf den folgenden Seiten werden zahlreiche der wichtigsten Funktionen der Website vorgestellt und Sie werden durch wichtige Schritte in Verbindung mit Ihren Prämien geleitet.

#### $\mathbb{Z}$ **Wechseln Sie zu** *[myequity.lilly.com](http://myequity.lilly.com)***.**

(Erstmalige Benutzer konsultieren **Schritt 1: Über LillyNet auf Benefits OnLine zugreifen** auf Seite 2 dieser Broschüre.)

#### Wichtigste Funktionen

#### **Summe Marktwert** Hier sehen Sie:

1

- » Ihren Prämien-Kontostand (den möglichen Gesamtmarktwert Ihrer ausstehenden Prämien, basierend auf dem Schlusskurs des vorherigen Handelstages für die Aktien von Lilly)
- » Ihren Merrill Lynch-Brokerkontostand (falls das Konto aktiviert ist)

 Wählen Sie den Namen Ihres Prämienplans oder Ihres Brokerkontos aus, um detailliertere Informationen anzuzeigen.

### **Aktienpläne** 2

Hier finden Sie Informationen und Ressourcen zu Ihren Prämien.

#### **Message Center (Nachrichtencenter)**  3

 Hier werden wichtige Nachrichten angezeigt, die Ihrer Aufmerksamkeit bedürfen, einschließlich zeitkritischer **Alerts** (Benachrichtigung) zu ggf. erforderlichen Maßnahmen Ihrerseits.

#### **Select Quick Links (Direktlinks wählen)**

Hier können Sie Direktlinks zu den Seiten einrichten, die Sie am häufigsten besuchen.

### $(\overline{\bf 5\,})$  Select language (Sprache wählen)

Ermöglicht es Ihnen, eine andere Sprache als Englisch zu wählen.

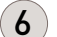

4

### **Action Center (Aktionscenter)**

Hier werden Sie auf Maßnahmen hingewiesen, die Sie ggf. ergreifen müssen (z. B. Eröffnung eines Brokerkontos), oder Sie erhalten Informationen, die Ihnen bei der Planung Ihrer finanziellen Zukunft helfen können.

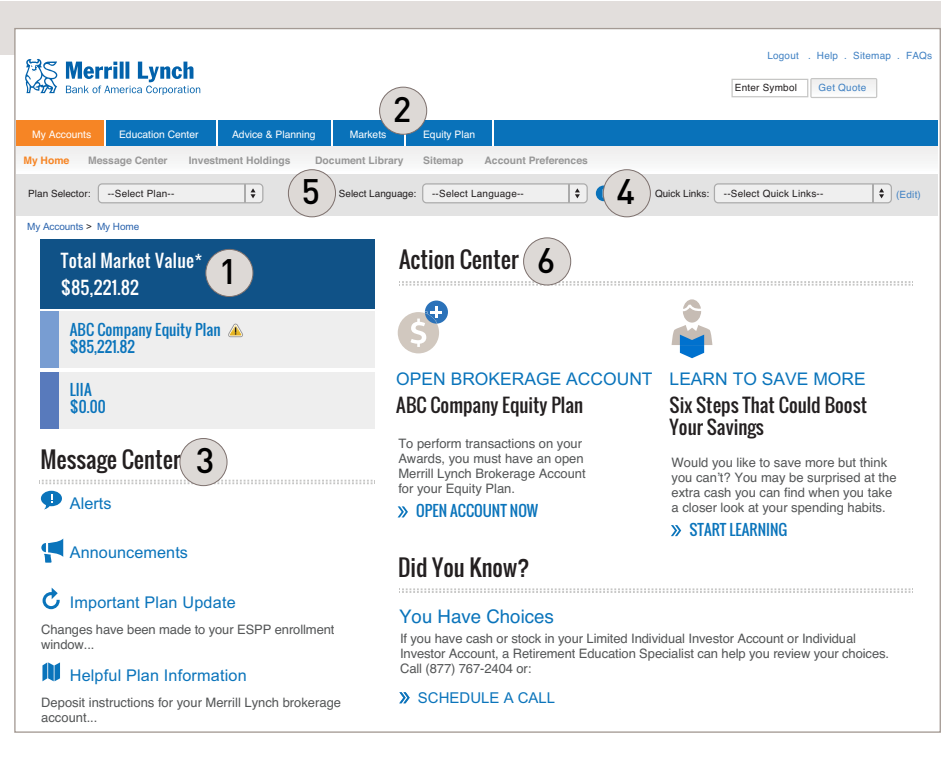

## **Modelle für Prämien**

**My Accounts** (Meine Konten) > **Equity Plans** (Aktienpläne) > **Model Only** (Nur Modellerstellung)

Sie können Modelle bezüglich des geschätzten Werts und der Kosten Ihrer Prämien mithilfe des Registers **Model**  (Modellerstellung) erstellen

*RSU, PA und SVA*—Verwenden Sie **Model Only** (Nur Modellerstellung)

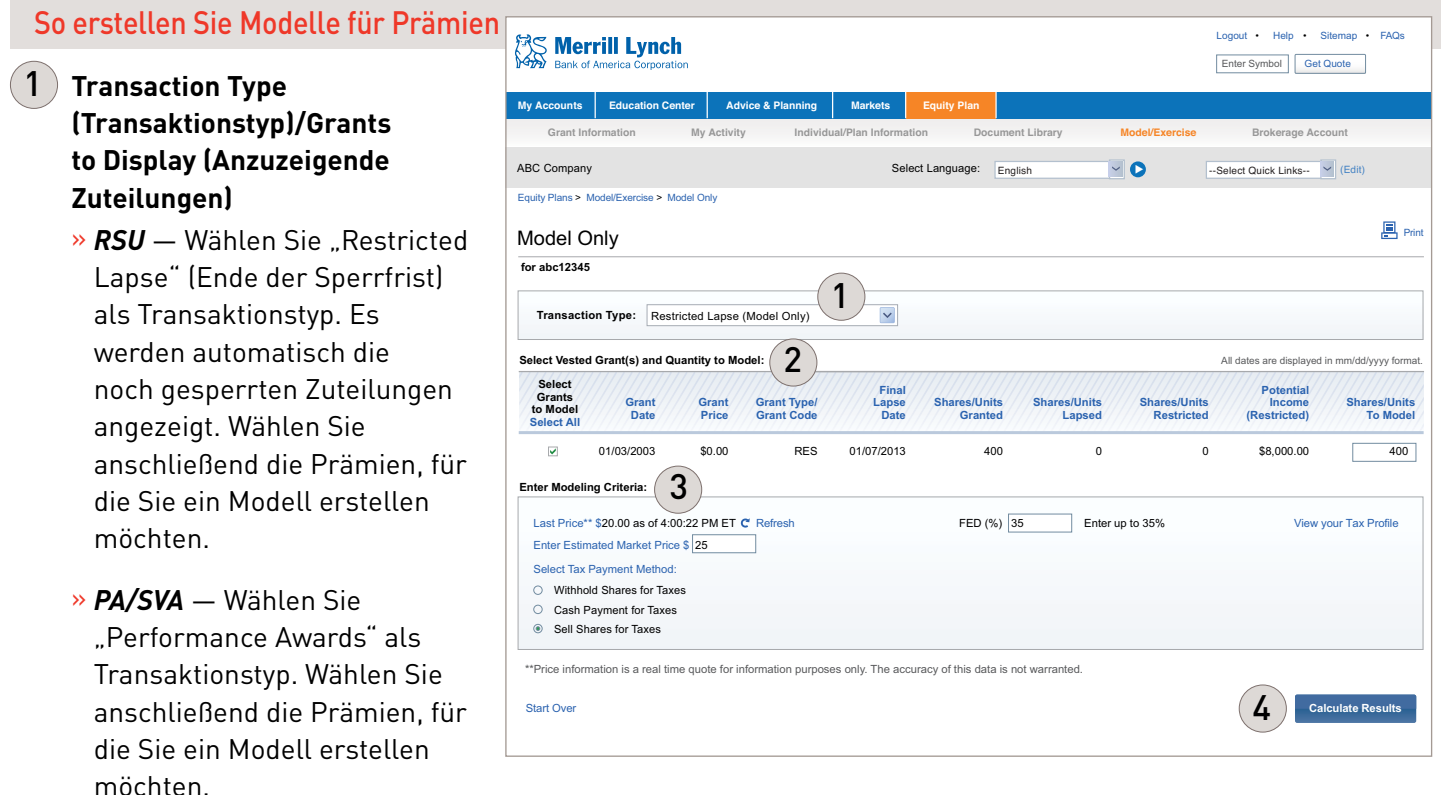

#### **Select Grants to Model (Zuteilungen für die Modellerstellung auswählen)/Enter Modeling Criteria (Kriterien für die Modellerstellung eingeben)** 2

» Aktivieren Sie das Kontrollkästchen für die spezifischen Zuteilungen, für die Sie Modelle erstellen möchten, und geben Sie die Menge ein, für die die Modelle erstellt werden sollen.

#### **Enter Modeling Criteria (Kriterien für die Modellerstellung eingeben)**  3

- » Geben Sie den geschätzten Marktkurs für Ihre Aktien ein. Der letzte Kurs der Aktie wird zu Ihrer Information bereitgestellt. Sie können auf "View your Tax Profile" (Steuerprofil anzeigen) klicken, um Ihre von Lilly bereitgestellten Steuerinformationen anzuzeigen.
- » Falls Sie mehrere Optionen zur Wahl haben, wählen Sie eine Steuerzahlungsmethode (falls auf die Prämie anwendbar) – entweder **Withhold Shares for Taxes** (Aktien für Steuern zurückhalten; Standardeinstellung bzw. Empfehlung von Lilly) oder **Cash Payment for Taxes** (Barzahlung für Steuern). Dies gilt nur zum Zweck der Modellerstellung.

#### **Calculate Results (Ergebnisse berechnen)**

4

» Wählen Sie **Calculate Results** (Ergebnisse berechnen), um den Abschnitt **Modeling Results** (Ergebnisse der Modellerstellung) anzuzeigen.

## **Lilly-Aktien verkaufen**

Über Benefits OnLine können Sie Aktien verkaufen, die Sie in Ihrem Brokerkonto von Merrill Lynch halten. Hierbei können Sie eine bestimmte Anzahl oder spezifische Steuerkontingente\* zum Verkauf auswählen. Wenn Sie eine Menge wählen, werden Aktien zu Steuerzwecken auf FIFO-Basis (First In – First Out) verkauft, da gegebenenfalls für jedes Steuerkontingent eine gemeinsame Kostenbasis besteht (die am längsten gehaltenen Aktien werden zuerst verkauft). Wenn Sie bestimmte Steuerkontingente wählen, kann dies das Führen von Aufzeichnungen zu Steuerzwecken erleichtern.

**My Accounts** (Meine Konten) > **Equity Plans** (Aktienpläne) > **Brokerage Account** (Brokerkonto) > **Sell Shares** (Aktien verkaufen)

Der Menübefehl **Sell Shares** (Aktien verkaufen) ist nur verfügbar, wenn Sie ein Merrill Lynch-Brokerkonto für Ihren Lilly-Aktienprämienplan eröffnet haben.

**Education Center Markets** 

#### Detaillierte Anweisungen

- **Zu verkaufende Gesamtanzahl oder Steuerkontingente auswählen** Sie können **Enter Total Quantity to Sell** (Geben Sie die zu verkaufende Gesamtanzahl ein) oder **Select Tax Lots from the List Below** (Wählen Sie Steuerkontingente in der nachstehenden Liste aus) auswählen. 1
	- » Wenn Sie "Enter Total Quantity to Sell" (Geben Sie die zu verkaufende Gesamtanzahl ein) wählen, geben Sie einfach nur die betreffende Anzahl in das nebenstehende Feld ein. Klicken Sie anschließend auf **Continue** (Fortfahren).
	- » Wenn Sie "Select Tax Lots from List Below" (Wählen Sie Steuerkontingente in der nachstehenden Liste aus) wählen, wählen Sie die Steuerkontingente in der Anzeige aus und geben Sie die von jedem Kontingent zu verkaufende Anzahl auf der rechten Seite des Bildschirms ein. Klicken Sie anschließend auf **Continue** (Fortfahren).

#### $\left( \,2\,\right) \,$  Sale Order Information **(Informationen zum Verkaufsauftrag)**

**Enter Total Quantity to Sell** ABC - \$20.00 as of 9:30:27 AM EDT | Total Quantity: 1,340 | Value: \$101,500.00 | Brokerage Account: 1AB-12345 **OR**  $\hfill$  Select Tax Lots from List Below **Elizabeth United Select Tax Lots** from List Below 05/04/2011 300 \$20.00 \$8,000.00 \$21,000.00 \$15,000.00 Lapse Open 300  $\sqrt{2}$  $\bigcirc$  $^{\circ}$ 05/10/2011 **Brokerage Account:** ABC12345 **| Security:** ABC (ABC Company) Sell Shares – Tax Lot Selection and Trading All dates are displayed in mm/dd/yyyy format. Acquisition Date ≑ Quantity ≑ Unit Cost ≑ Cost Basis ≑ Market Value ≑ Unrealized Gain/Loss ≑ Source ≑ Status ≑ Available Quantity ≑ Quantity to Sell ≑ <mark>具</mark> Prin **for abc12345**  $\boxed{0}$ 0 **1** Enter Quantity **2** Enter Order **3** Review & Submit 0 **2** 100 \$30.00 \$3,000.00 \$7,000.00 \$4,000.00 Exercise **Pending Trade** 0 100 **100 \$10.00 \$10.00 \$10.00 \$10.00 \$10.00 \$10.00 \$1,000.00 \$7,000.00 \$7,000.00 \$1,000.00 \$1,000.00 \$1,000.00 \$1,000.** 900 \$50.00 \$45,000.00 \$63,000.00 \$18,000.00 Lapse Open 900 **1,450 \$58,500.00 \$101,500.00 1,340 Puration:**  $\circledast$  Day OR  $\circledcirc$  Good Till Cancelled (Valid only for 30 calendar days) Equity Plans > Brokerage Account > Sell Shares **1** Enter Quantity **2** Enter Order **3** Review & Submit  **My Accounts Grant Information** Eli Lilly Select Language: English v Collect Language: English v Collect Links-- Club --Select Quick Links-- (Edit **My Activity Individual/Plan Information Document Library Model/Exercise Brokerage Account Continue** Select an Order Type:  $\circledast$  Market OR  $\circlearrowright$  Limit **Sale Order Information Distribution Method** 3 Proceeds to remain in brokerage account (US Dollar Only) List Price: \$68.31 as of 10:36:21 AM **Distributed As: @ Check** Select Currency Cancel O Wire Transfe  $\boxed{\smile}$  Not all currencies are available for all distribution Transfer Proceeds to an alternate Merrill Lynch account Alternate Account Number  $$21,000.00$ **Order Quantity: 1,000** Logout • Help • Sitemap • FAQs • FAQs • FAQs • FAQs • FAQs • FAQs • FAQs • FAQs • FAQs • FAQs • FAQs • FAQs • FAQs • FAQs • FAQs • FAQs • FAQs • FAQs • FAQs • FAQs • FAQs • FAQs • FAQs • FAQs • FAQs • FAQs • FAQs • FAQs • 4  $\mathbf{1}$ 

 Wählen Sie entweder **Market** (Bestens), damit der Auftrag zum nächsten verfügbaren Verkaufskurs ausgeführt wird, oder **Limit** (Limit), damit der Auftrag nur ausgeführt wird, wenn die Aktie einen bestimmten Kurs erreicht (geben Sie den **Limit Price** [Limit-Kurs] ein). Wählen Sie unter **Duration** (Dauer) für Bestensaufträge die Option **Day** (Tag) und für Limitaufträge entweder **Day** (Tag) oder **Good Till Cancelled** (Gültig bis auf Widerruf; gilt nur für 30 Kalendertage).

#### 3  **Distribution Method (Auszahlungsmethode)**

 Wählen Sie, wie Sie den Erlös erhalten möchten – per Scheck, per Überweisung auf ein Bankkonto oder auf Ihr Brokerkonto von Merrill Lynch (wo Sie keine Zinsen erhalten). Klicken Sie ansc'hließend auf **Continue** (Fortfahren).

#### 4  **Überprüfen Sie Ihren Auftrag**

 Wenn Sie auf **Continue** (Fortfahren) klicken, nachdem Sie die Auszahlungsmethode gewählt haben, können Sie Ihren Auftrag noch einmal überprüfen, bevor Sie ihn abschicken.

*\* Ein "Steuerkontingent" gibt das Kaufdatum eines Wertpapiers, seine Kostenbasis und den Umfang der Transaktion an. Ihre Auswahl des zu verkaufenden Steuerkontingents könnte Auswirkungen auf den realisierten Kapitalgewinn oder -verlust bei dieser Transaktion haben.* 

### **Kurzanleitung zur Online-Verwaltung Ihrer Prämien**

Klicken Sie auf das Register **Equity Plan** (Aktienplan), um Informationen zu den Ihnen gewährten Prämien anzuzeigen und auf Werkzeuge und Ressourcen zuzugreifen, die Sie bei der Verwaltung und Überwachung Ihres Kontos unterstützen können. Nachfolgend sind die typischsten Aktionen aufgeführt.

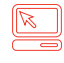

Wechseln Sie zu *[myequity.lilly.com](http://myequity.lilly.com)*, melden Sie sich an und wählen Sie das Register **Equity Plan** (Aktienplan), um die nachstehend aufgeführten Menüs anzuzeigen.

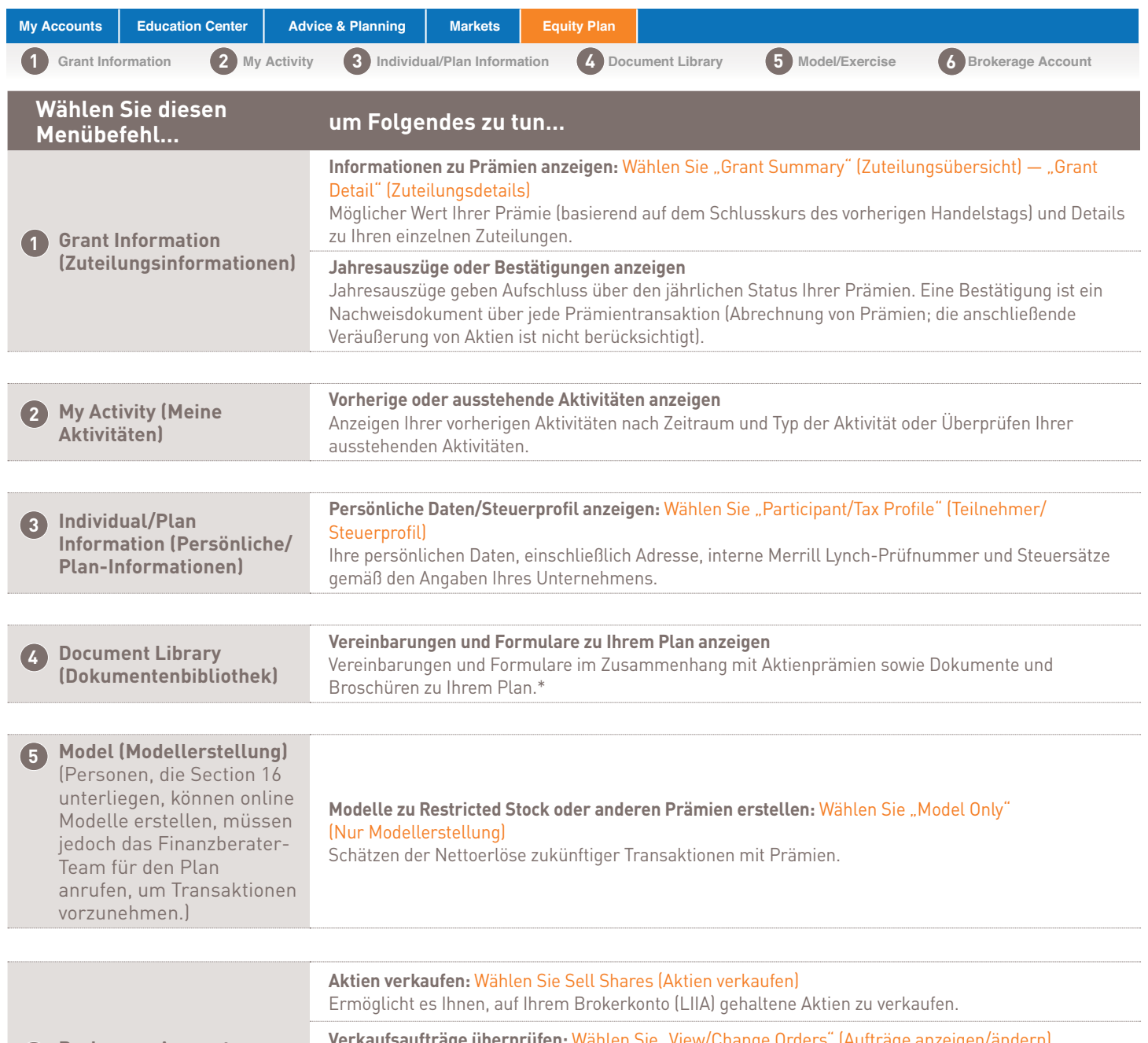

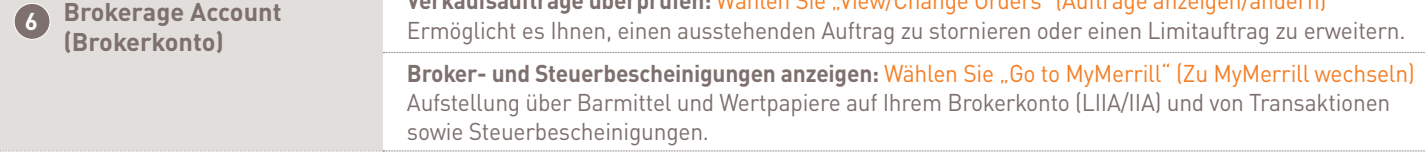

*\* Dokumente zu Ihrem Plan, einschließlich etwaiger Prospekte oder Zuteilungsvereinbarungen, die auf Benefits OnLine hinterlegt werden, werden von Ihrem Unternehmen – nicht von Merrill Lynch – erstellt und Ihnen zur Verfügung gestellt.*

## **Servicegebühren**

#### Transaktionsgebühren

Den Empfängern von Prämien werden folgende Provisionen für den Verkauf von Aktien von Lilly belastet, die auf Ihrem Merrill Lynch-Brokerkonto gehalten werden.

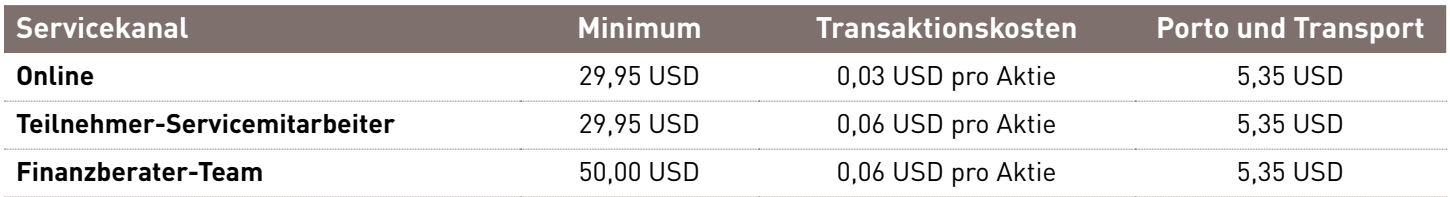

*Die aufgeführten Mindest- und Transaktionskosten gelten für jede einzelne Prämie.* 

Für Teilnehmer, die große Kontingente an Aktien (z. B. 10.000 oder mehr) verkaufen, kann es von Vorteil sein, vor der Ausführung der Transaktion mit einem Vertreter von Merrill Lynch Rücksprache zu halten. Die Special Equities Trading-Gruppe von Merrill Lynch kann beim Verkauf großer Aktienkontingente möglicherweise einen günstigeren Aktienkurs als das Online-System erzielen. **(Es kann jedoch nicht garantiert werden, dass ein Vertreter in der Lage ist, einen günstigeren Ausführungspreis zu erzielen.)**

### Sonstige Gebühren\*

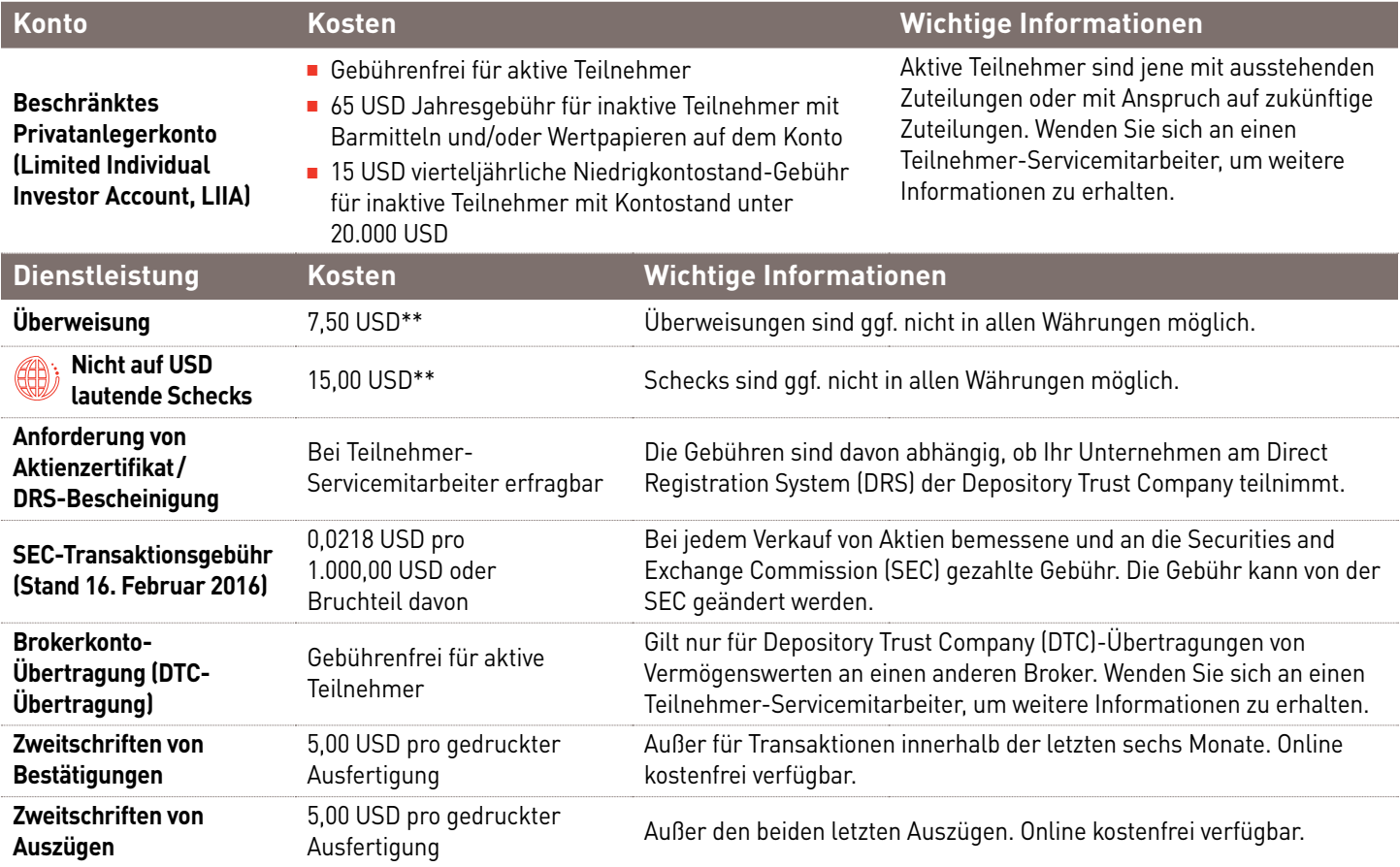

Provisionen und Kontogebühren für Transaktionen und Dienstleistungen, die nicht im Zusammenhang mit dem Aktienprämienplan von Lilly stehen, unterliegen den Standard-Gebührensätzen von Merrill Lynch. Bitte wenden Sie sich an einen Teilnehmer-Servicemitarbeiter, um weitere Informationen zu erhalten.

*\* Sie unterliegen den geltenden Gebühren und Bedingungen im Zusammenhang mit dem Privatkunden-Brokerkonto, das in Verbindung mit Ihrem Aktienprämienprogramm eingerichtet wurde. Alle Gebühren für das Brokerkonto können sich nach Vorankündigung ändern.*

*\*\* Anfragen, die außerhalb des AwardChoice®-Systems (Benefits OnLine, Teilnehmer-Kundenberater oder Finanzberater) gestellt werden, unterliegen den Überweisungsgebühren für Privatkunden-Brokergeschäfte.*

#### Kontakt zu Merrill Lynch:

Außerhalb der Vereinigten Staaten, Puerto Ricos und Kanadas können Sie den **[AT&T USADirect-](https://www.att.com/esupport/traveler.jsp?tab=3)Zugangscode** für das Land verwenden, aus dem Sie anrufen, gefolgt von (800) 553-3640, ODER Sie können die kostenpflichtige Direktwahl nutzen: **(609) 818-8831**. Drücken Sie die Null (0) auf Ihrem Telefon, um mit einem Kundenberater zu sprechen. Falls Sie nach Ihrer internen Merrill Lynch-Prüfnummer (internal verification number, IVN) gefragt werden, können Sie auf diese über **[myMLIVN.lilly.com](http://myMLIVN.lilly.com)** zugreifen.

Weitere Anweisungen zum Wahlvorgang finden Sie im Zugangscodeverzeichnis von **[AT&T USADirect](https://www.att.com/esupport/traveler.jsp?tab=3)**.

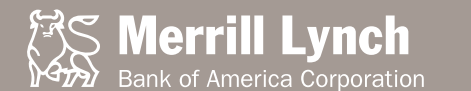

*Dieses Handbuch enthält Beschreibungen zu Funktionen im Rahmen des Plans, die zum Zeitpunkt der abschließenden Bearbeitung dieses Handbuchs (Februar 2017) zur Verfügung stehen. Sollte trotz aller unternommenen Anstrengungen, um die Richtigkeit des Handbuchs sicherzustellen, ein Widerspruch zwischen den Angaben im Handbuch und in den offiziellen Dokumenten zu den Plänen und Programmen bestehen, gelten die Angaben in den offiziellen Dokumenten. Nichts in diesem Handbuch zielt darauf ab, ein Arbeitsverhältnis zwischen Lilly oder ihren Tochter- bzw. Konzerngesellschaften und anderen Personen zu schaffen oder zu berühren. Die Auftraggeber der Pläne und Programme behalten sich das Recht vor, jeden Plan bzw. jedes Programm jederzeit in ihrem jeweiligen alleinigen Ermessen in Übereinstimmung mit den Bedingungen des Plans bzw. des Programms zu ändern oder zu beenden.*

Weder Lilly noch Merrill Lynch oder ihre verbundenen Unternehmen oder Finanzberater bieten Beratung zu rechtlichen, steuerlichen oder Rechnungslegungsangelegenheiten. Halten Sie Rücksprache mit Ihrem Rechts- und/oder Steuerberater, bevor Sie finanzielle Entscheidungen treffen.

Soweit nicht anders angegeben, sind alle Marken und eingetragenen Marken das Eigentum der Bank of America Corporation. ©2017 Bank of America Corporation. Alle Rechte vorbehalten. ARWYM8PF | 20162979-7 | 02/2017